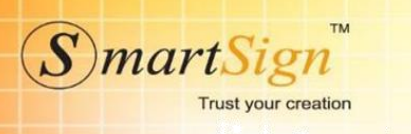

# **QUY TRÌNH CHUYỂN ĐỔI TỪ TT32 SANG TT78**

**Bước 1:** Truy cập link mới TT78<https://ehd.smartsign.com.vn/> - Chọn menu **TẢI VỀ** tại đường link

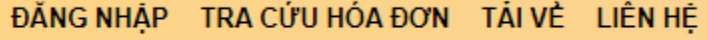

- Chọn phần mềm ký số tương thích với hệ điều hành đang sử dụng

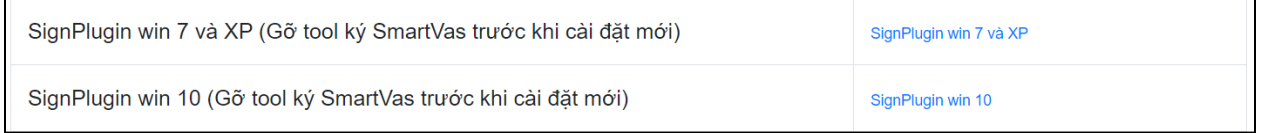

- Tiến hành tải về cài đặt
- Sau khi hoàn thành cài đặt, ngoài màn hình Desktop chọn phần mềm ký số TT78/2021 có tên

Smartvas 2.0 như hình smartvas 20 . Nhấn Enter hoặc kích chuột trái 2 lần. **Bước 2:** Thêm mới chữ ký số

 $\mathbf{C}$ 

- Chọn biểu tượng bên cạnh menu **Quản lý hóa đơn** tại menu **Quản trị hệ thống** chọn **Quản lý chứng thư số**

**Ouản trị hệ thống** 

Quản lý chứng thư số

**-** Chọn **Thêm mới chứng thư số Token** (vui lòng cấm chữ ký số vào máy tính trước khi chọn)

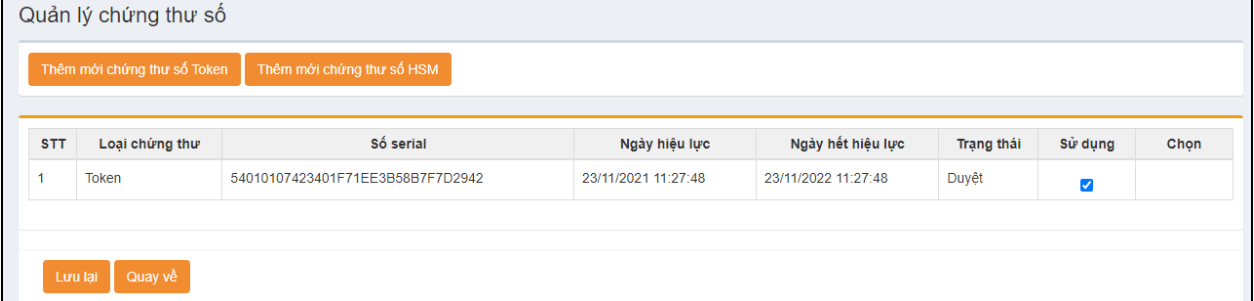

**-** Chọn **Lưu lại** để hoàn thành quá trình **Thêm mới chứng thư số Token**

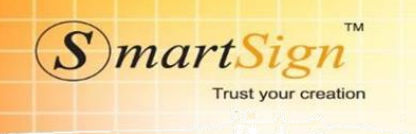

### **Bước 3:**

- Nộp tờ khai đăng ký sử dụng hóa đơn điện tử theo mẫu **01/DKTD-HDDT.**
- Chọn biểu tượng **bên cạnh menu Quản lý hóa đơn**
- Tại menu **Danh sách tờ khai** chọn **Quản lý tờ khai**

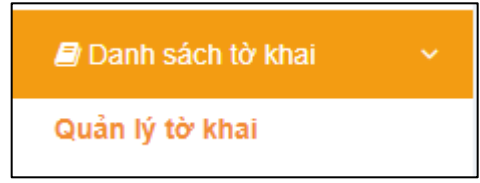

- Chọn loại tờ khai **Đăng ký/thay đổi thông sử dụng HDDT**

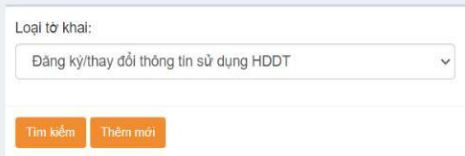

- Chọn **Thêm mới**
- + Số tờ khai: Nhập mã số thuế hoặc 2 chữ số bất kỳ.
- + Nhập đầy đủ thông tin liên hệ

+ Lưu ý: thư điện tử phải nhập đúng do cơ quan thuế sẽ gửi thông báo chấp nhận và cấp mật khẩu đăng nhập trang <https://hoadondientu.gdt.gov.vn/> về email đăng ký.

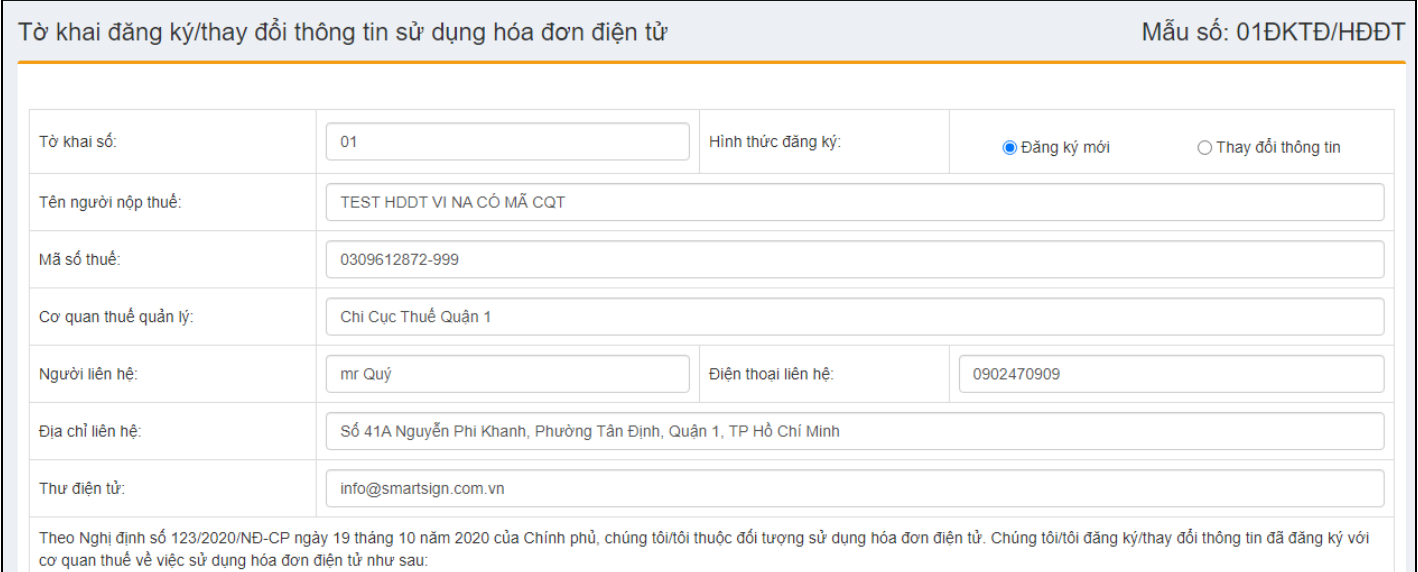

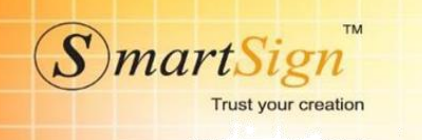

## **Hình thức hóa đơn**:

- + **Trường hợp có mã của cơ quan thuế:**
	- **Mục 2** "**hình thức gửi dữ liệu hóa đơn điện tử**" để trống.
	- **Mục 3** "**phương thức chuyển dữ liệu hóa đơn điện tử"** chọn **Chuyển đầy đủ nội dung**   $\Box$ **từng hóa đơn**

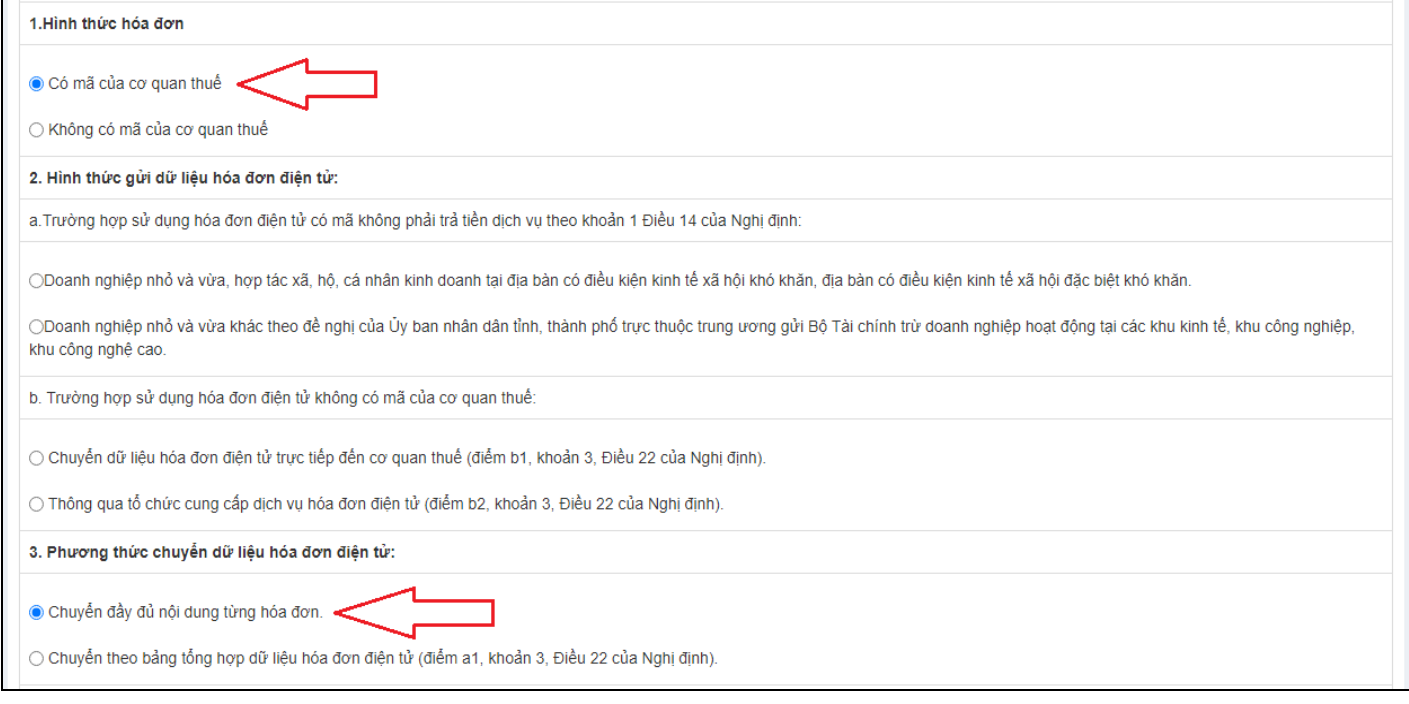

# **Loại đơn sử dụng:**

# - Chọn loại tương ứng với mẫu hóa đơn đã tạo

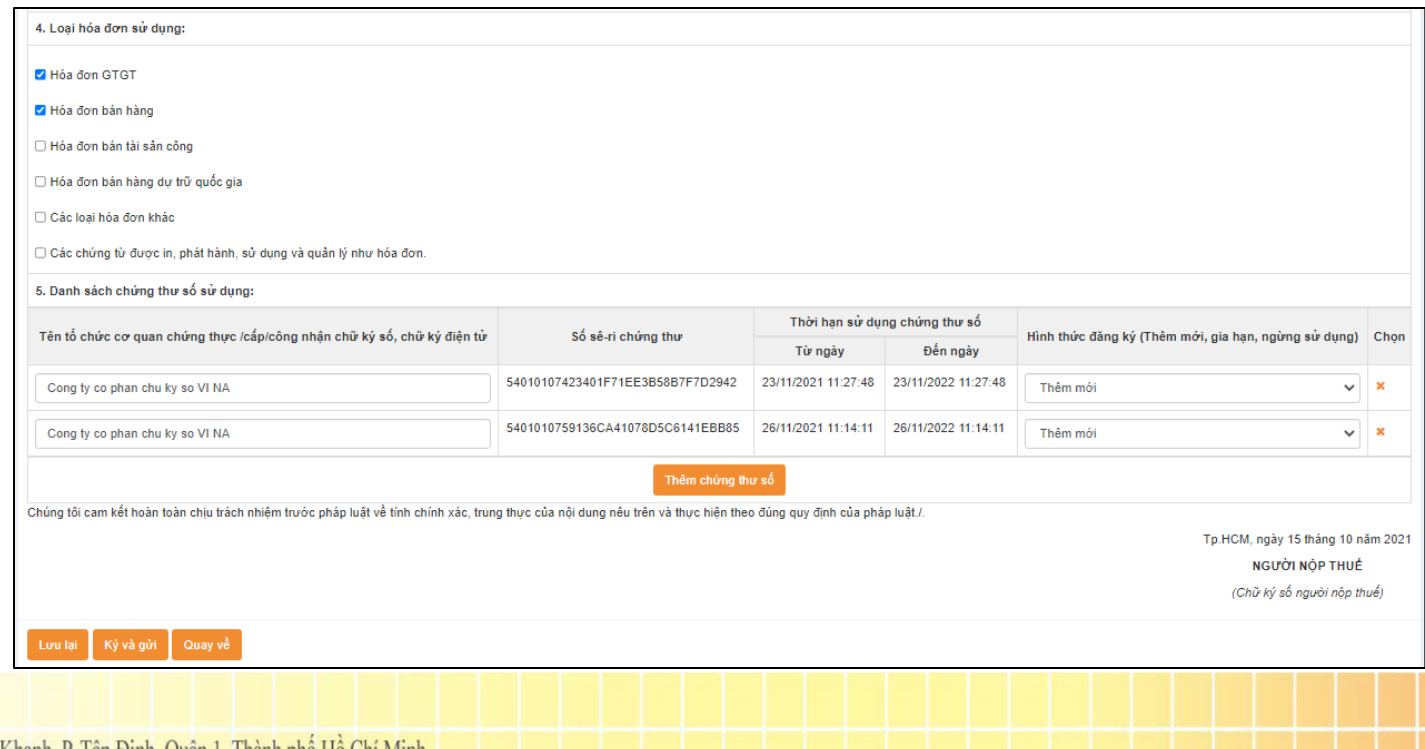

Trụ sở chính  $41\mathrm{A}$ Nguyễn Phi Khanh, P. Tân Định, Quận 1, Thành phố Hồ Chí Minh Phone: +84 8 38 202 261 | +84 8 38 202 262 Email: info@smartvas.vn

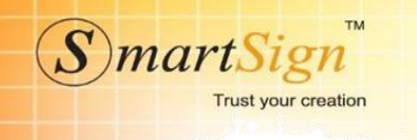

- **Lưu lại** để hoàn thành.

- Chọn **Ký và gửi**

Lưu ý: Trong quá trình chờ cơ quan thuế duyệt tờ khai đăng ký sử dụng HDDT theo TT78/2021. Vui lòng không được xuất hoá đơn cho đến khi nhận được thông báo.

#### **Bước 4:**

- Nhận thông báo chấp nhận sử dụng HDDT của cơ quan thuế. Thời gian nhận nhận thông báo chấp nhận sử dụng hóa đơn điện tử theo TT78/2021-BTC của cơ quan thuế là 1 ngày.

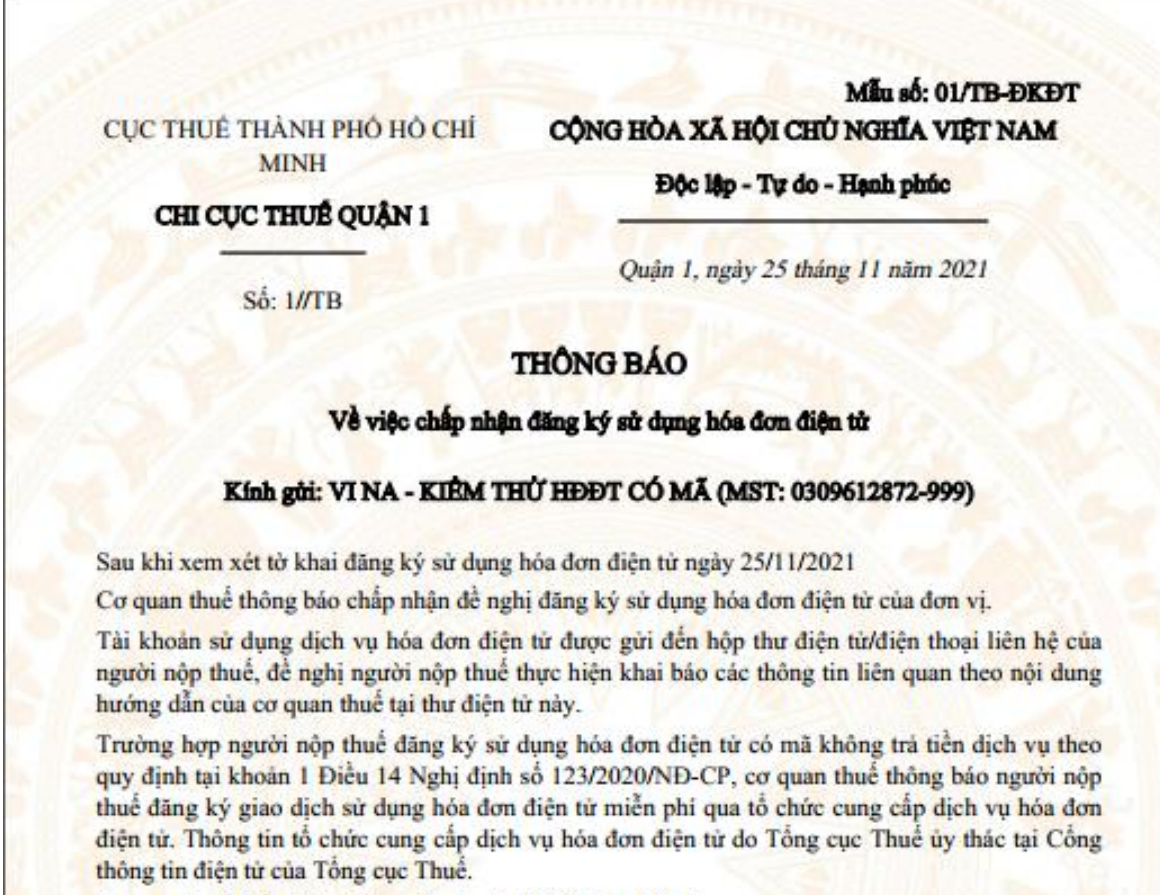

Cơ quan thuế thông báo để người nộp thuế biết, thực hiện./.

#### CHI CUC TRUONG

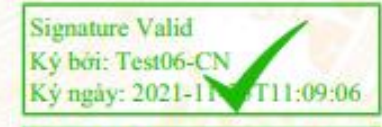

**Signature Valid** Ký boi: Test06-CN Ký ngày: 2021-1 T11:09:36

Tru sở chính 41A Nguyễn Phi Khanh, P. Tân Đinh, Quân 1, Thành phố Hồ Chí Minh Phone: +84 8 38 202 261 | +84 8 38 202 262 Email: info@smartvas.vn

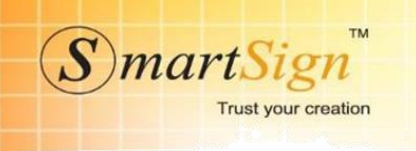

## **Bước 5**:

- Chọn biểu tượng **bên cạnh menu Quản lý hóa đơn**
- Chọn menu **Danh sách tờ khai**

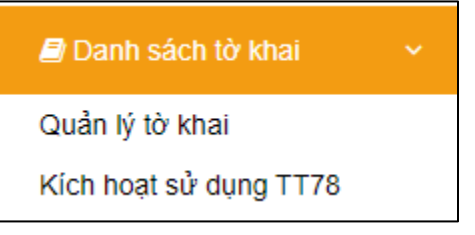

# - Chọn **Kích hoạt sử dụng TT78**.

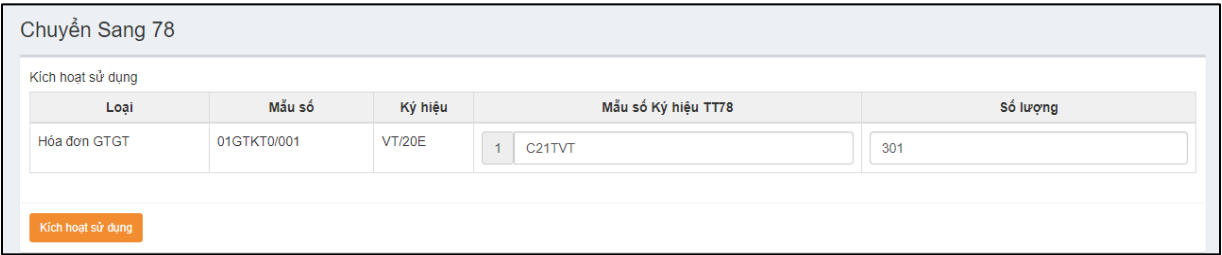

- Kiểm tra lại thông tin sau đó **Tick vào " Tôi đã đọc và đồng ý** và chọn **Chuyển sang TT78**

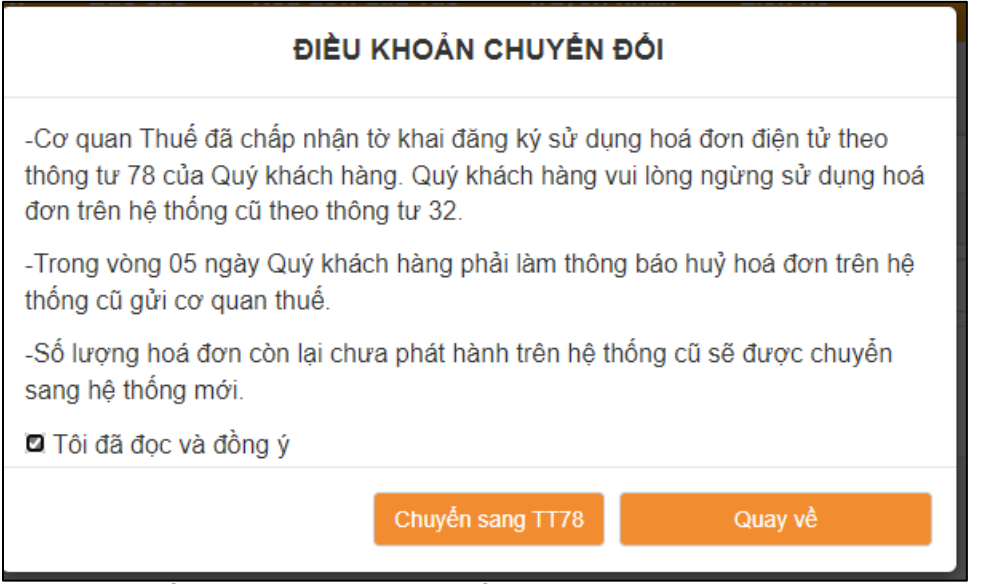

Lưu ý: Hệ thống tự động huỷ TB03 số lượng còn lại chưa sử dụng của TT32 sang hệ thống mới TT78, tự động chuyển mẫu đang sử dụng của hệ thống cũ sang hệ thống mới**.**

CÔNG TY CỔ PHẦN CHỮ KÝ SỐ VI NA

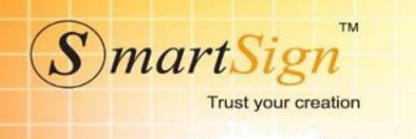

**- Thông báo thành công**

Chuyển Sang 78

Chuyển sang 78 thành công

**- Vui lòng chờ Admin kiểm tra và duyệt kích hoạt (thời gian không quá 15 phút)**

**- Trong quá trình kích hoạt mọi chi tiết vui lòng liên hệ:**

**Hotline: 19006676 (1000đ/1p) – 19006276 (5000đ/1p)**

**Chân trọng cảm ơn!**